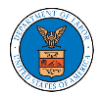

## HOW TO VIEW OALJ/BALCA DASHBOARD?

1. Click on the **OALJ or BALCA** tile from the main dashboard page to access the 'OALJ or BALCA' dashboard.

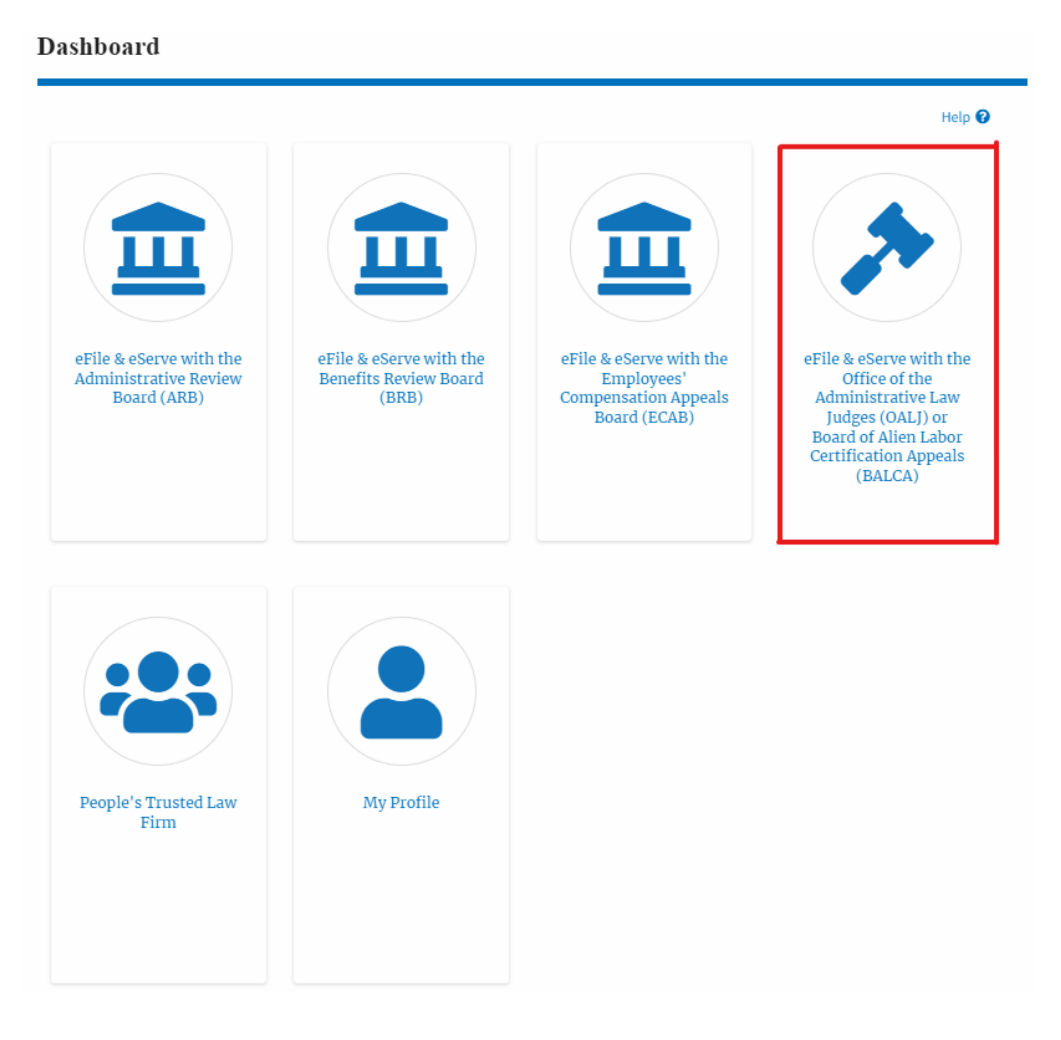

2. **OALJ and BALCA** Dashboard include buttons 'File a New Case', 'Access Cases', and 'Multi Case Filing'.

Note: **Multi Case Filing** button will only appear if at least one submitted/approved case is listed in the Request Access to Cases table.

**OALJ** and **BALCA** Dashboard

File a New Case **CALC Access Cases** Multi Case Filing

a. The **File a New Case** button lets users file a new case with OALJ

Form Templates  $\frac{1}{26}$  Help  $\odot$ 

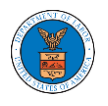

- b. The **Access Cases** button lets the Trusted user directly access cases.
- c. The **Multi Case Filing** button lets users file a common filing to multiple cases at the same time
- d. The **Form Templates** button lets users download templates for Notice of Appearance for the filings.
- 3. **OALJ and BALCA** Dashboard include tables 'Accessed Cases',' Cases Delegated to Me', and 'New Cases'.
	- a. The **Accesses Cases** table lists all the cases that the user has obtained access to
	- b. The **New Cases** table lists all the new cases that the user has submitted.

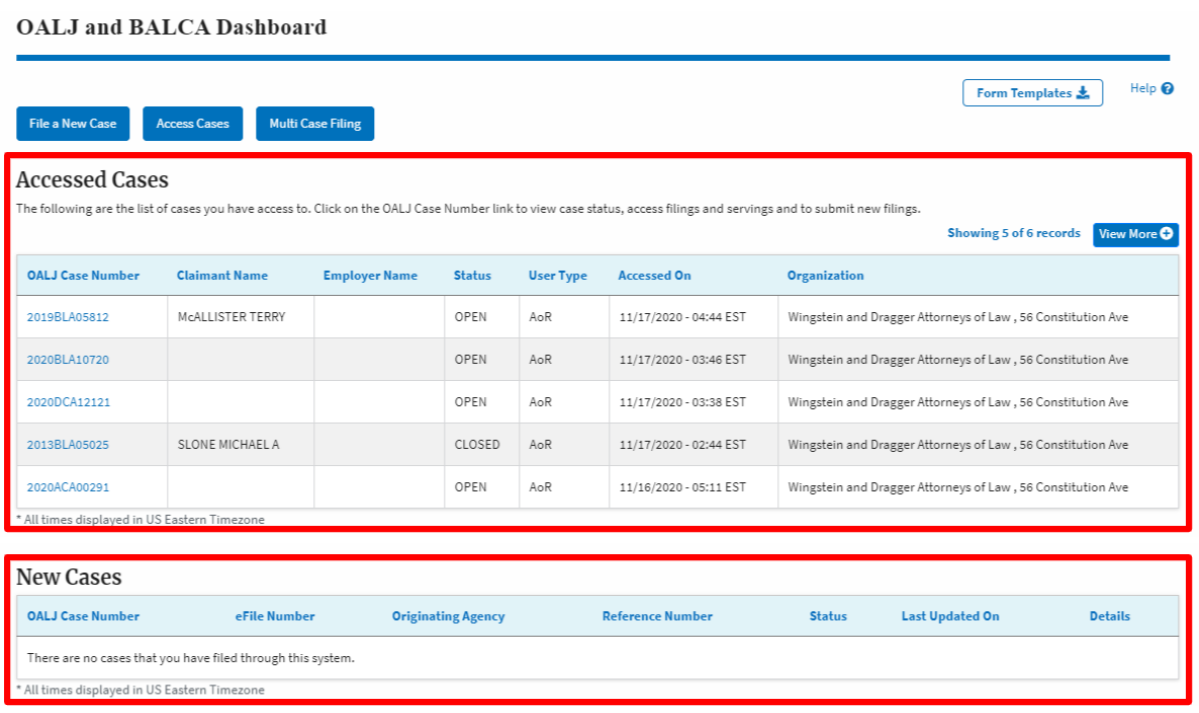